# **如何列㊞光碟片**

### **1. 光碟片的規格**

❏ 適用 EPSON Stylus Photo 900 的光碟片規格如下所示:

**12 公分光碟片 8 公分光碟片**

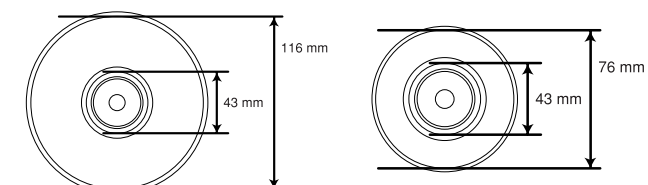

□ 可列印式光碟片 (表面為印刷面)。

## **2. 安裝光碟托盤**

- 1. 請確定印表機的電源是開啟的。
- 2. 將紙張厚度調整桿切換至 〝r<sup>4</sup>ำ″。此時,控制面板上 的 〝1′ 指示燈會不停閃爍。

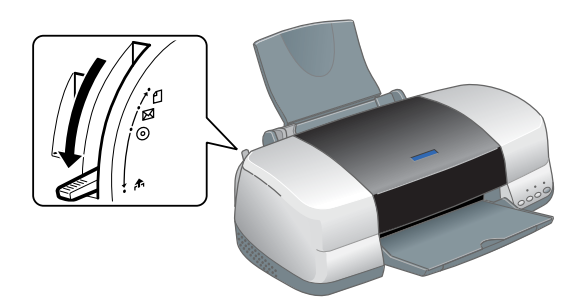

3. 將光碟片的列印面朝上,放在光碟托盤上。

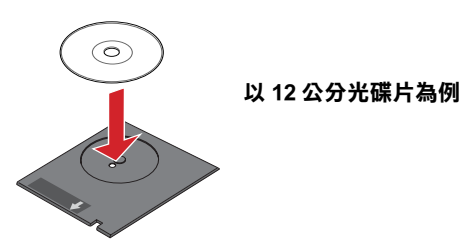

4. 向右移動邊緣定位器。

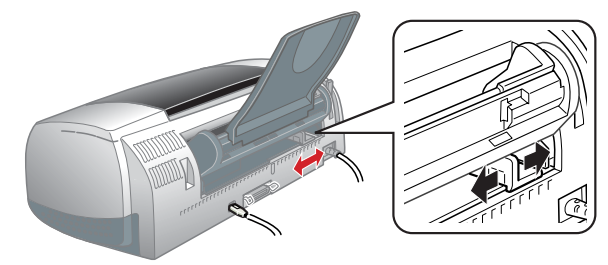

5. 將光碟托盤沿著插槽左側的邊緣,輕輕推入印表機中。

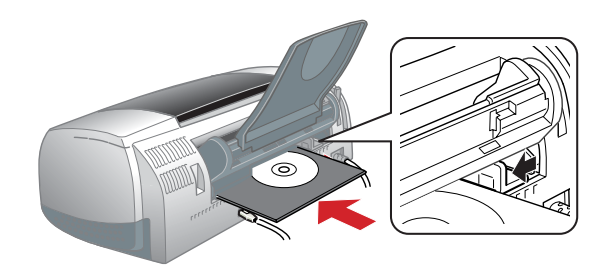

6. 打開印表機上蓋,確認光碟托盤有對齊印表機的滾軸。

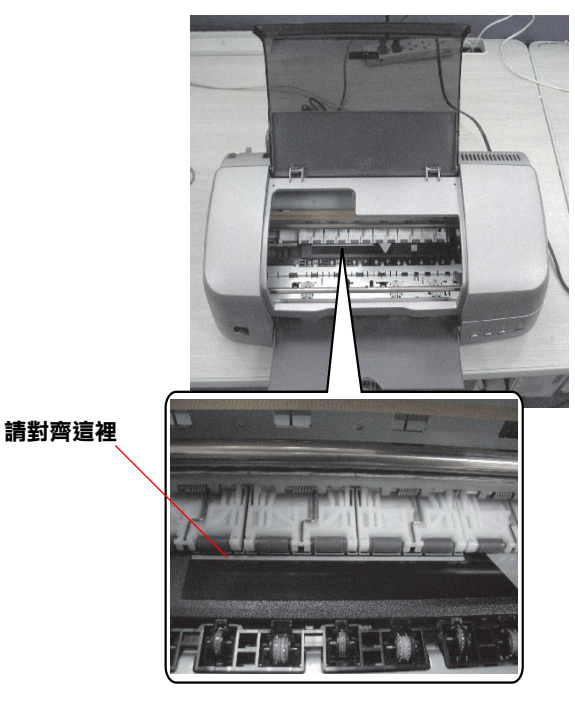

7. 闔上印表機的上蓋,將紙張厚度調整桿切換至 〝<sup>⑥</sup>〞。 圖王中公棳的王霊 『『微波序及調査任<del>9</del>』突王<br>此時,控制面板上的 〝*□*〞指示燈將會熄滅。

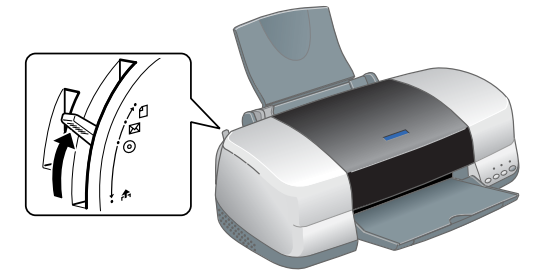

8. 按下控制面板上的『 $\Omega$ 』鍵,印表機會自動調整光碟 片的列印位置。

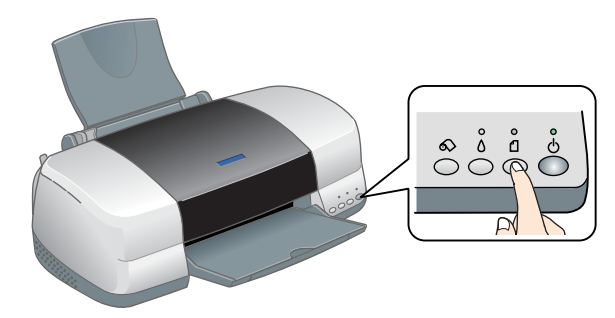

附註: ……<br>*再按一下『*"□』*鍵,印表機會退出光碟片。* 

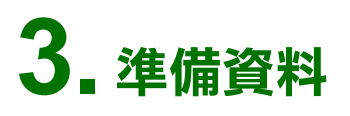

#### **1. 設定㊞表機**

將 〝EPSON Stylus Photo 900〞設為預設的印表機。

#### **2. 啟動 EPSON Print CD 軟體**

雙擊桌面上 EPSON Print CD 圖示。

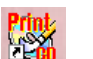

#### **3. 選擇背景來源**

1. 按下工具列的 〝 ๑ )″, 開啓 〝選擇背景〞對話框。

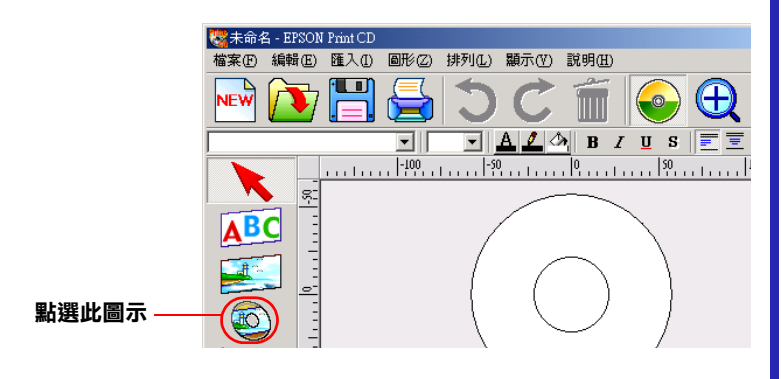

2. 從 〝編輯背景〞選單中,點選要使用的影像,再按下 『確定』。

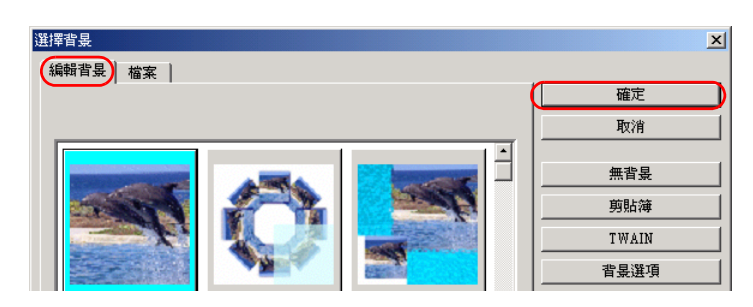

#### **4. 編輯文字**

- 1. 按下工具列的 NABC",開啓 Y文字設定"對話框。
- 2. 點選 〝文字〞。

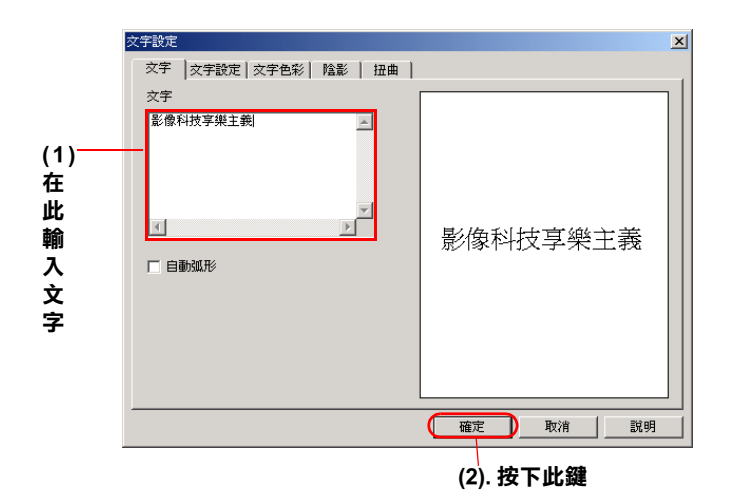

3. 將文字拖曳到您要的位置上。

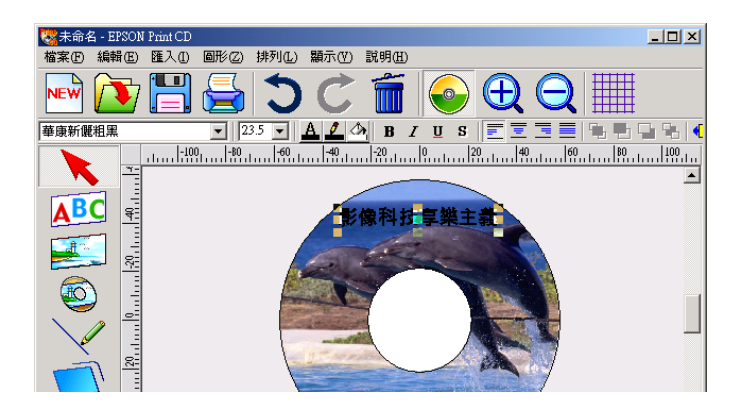

詳細說明,請參考 〝印表機百寶箱〞光碟片中線上進 階使用說明的 〝各種列印選項〞。

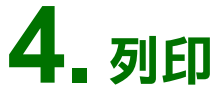

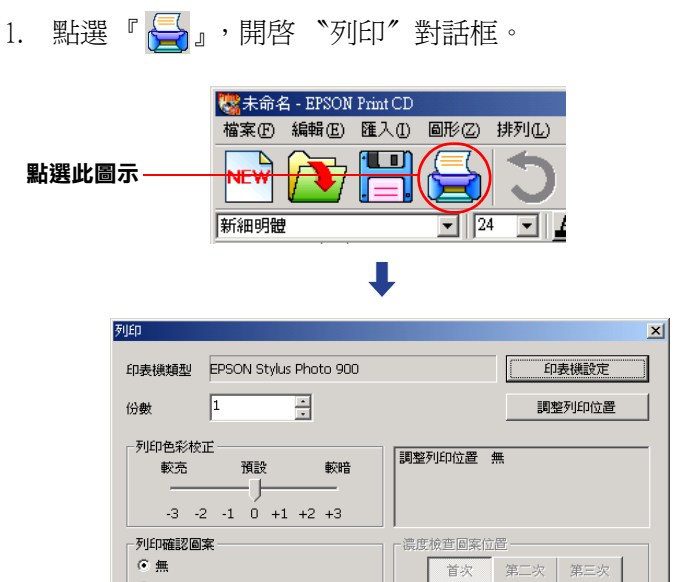

列印位置確認色彩

取消

説明

確定

2. 按下 『確定』鍵,印表機便開始列印光碟片。

○ 列印濃度確認圖案

○ 列印列印位置確認圖案